# **Schoology Parent Guide**

### **Getting Started**

(This document works best in a digital format. Some images are video clips and a YouTube link on the last page. [CLICK HERE](https://docs.google.com/document/d/1fIhNoxYGQ4aixb4SwDCHSRVZEOHDUS_jM8iHou6P_lw/edit?usp=sharing) to access digital version)

For more information please visit: <https://support.schoology.com/hc/en-us/articles/201000873-Parent-Guide>

# Sign up for a Parent Account in Schoology

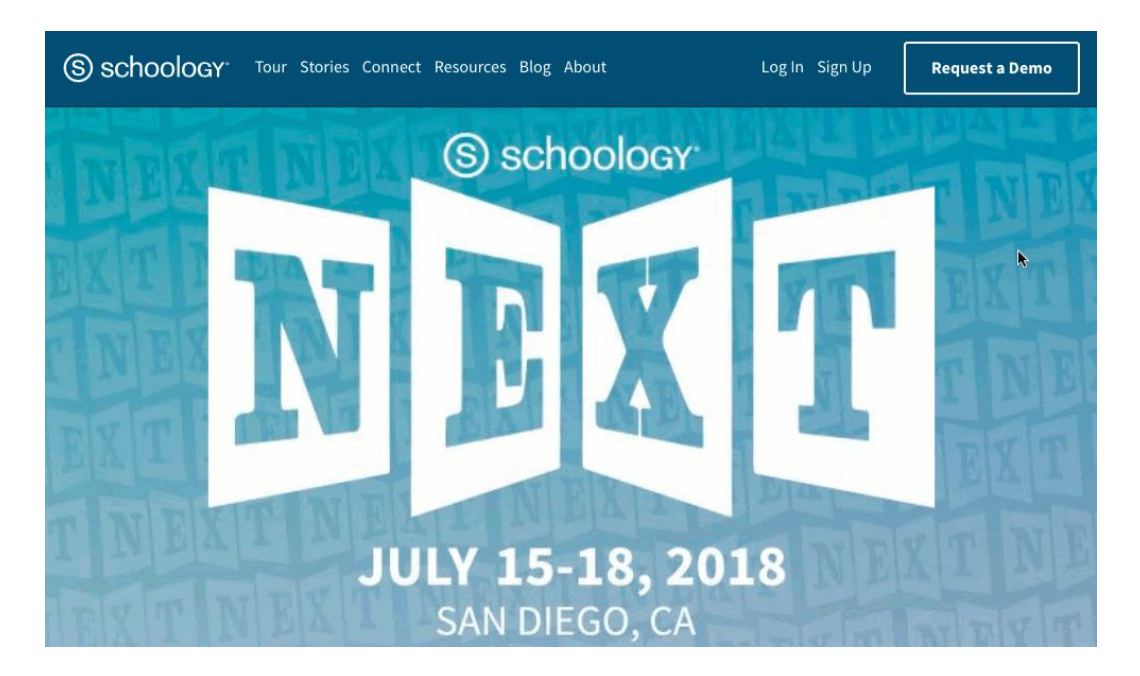

- 1. Go to [www.schoology.com.](https://www.schoology.com/)
- 2. Click **Sign Up** at the top of the page and and choose **Parent**.
- 3. Enter your Parent Access Code. This is a 12-digit code in **xxxx-xxxx-xxxx** format that you receive from one of your child's instructors.
- 4. Fill out the form with your information.
- 5. Click **Register** to complete.

When you use a Parent Access Code to create an account, you are automatically associated to your child. You can add additional children to your account using the [Add Child](https://support.schoology.com/hc/en-us/articles/201000883) button.

#### **Notes**:

- Parent Access Codes are unique to each student, but can be used to make multiple parent accounts.
- If your Parent Access Code does not allow you to register or, if the code does not have 12 digits, please contact your child's instructor or school for more information.

# Add Additional Children to Your Account

If you already have a parent account in Schoology for one child, you can add additional children to your account:

- 1. Log in to your Schoology account using your username or email address and password.
- 2. Click the arrow next to your name in the top-right corner.
- 3. Click the **Add Child** button.
- 4. Enter the **Child Code** for the child you're adding. This is the same as your Parent Access Code, the 12-digit code in **xxxx-xxxx-xxxx** format that you receive from one of your child's instructors.
- 5. If your code does not look like this code, contact your child's instructor or school.
- 6. Click the **Use Code** button to complete.

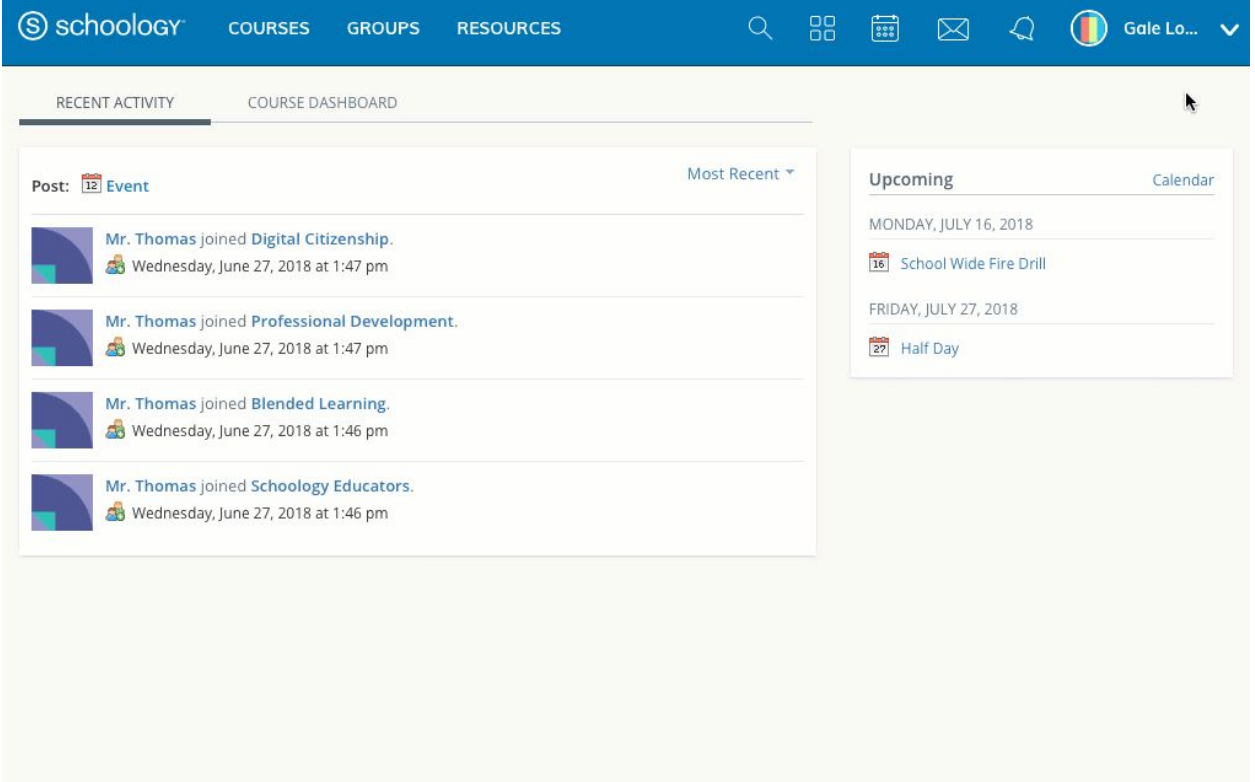

### Schoology Home Page: Your Parent account compared to your child's Schoology information

Having a Parent account in Schoology is actually like having two accounts:

- 1. Your personal account, with your own name and information;
- 2. Your Child Activity view. From here, you can view Schoology from your child's perspective, and see what he or she sees, and receive updates about his or her activity.

Start by clicking on the arrow in the upper-right corner, next to your name, and then select your child's name to switch into his or her account. The check mark in this drop-down menu indicates which account you are currently viewing.

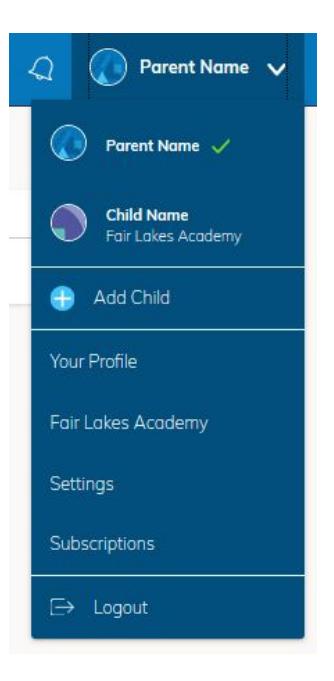

## **Student Activity View**

### **Viewing Your Child's Activity**

Click on the arrow in the upper-right corner of your account and select your child's name to view his or her activity.

From the home page, you can quickly view specific information about your child's Schoology activity:

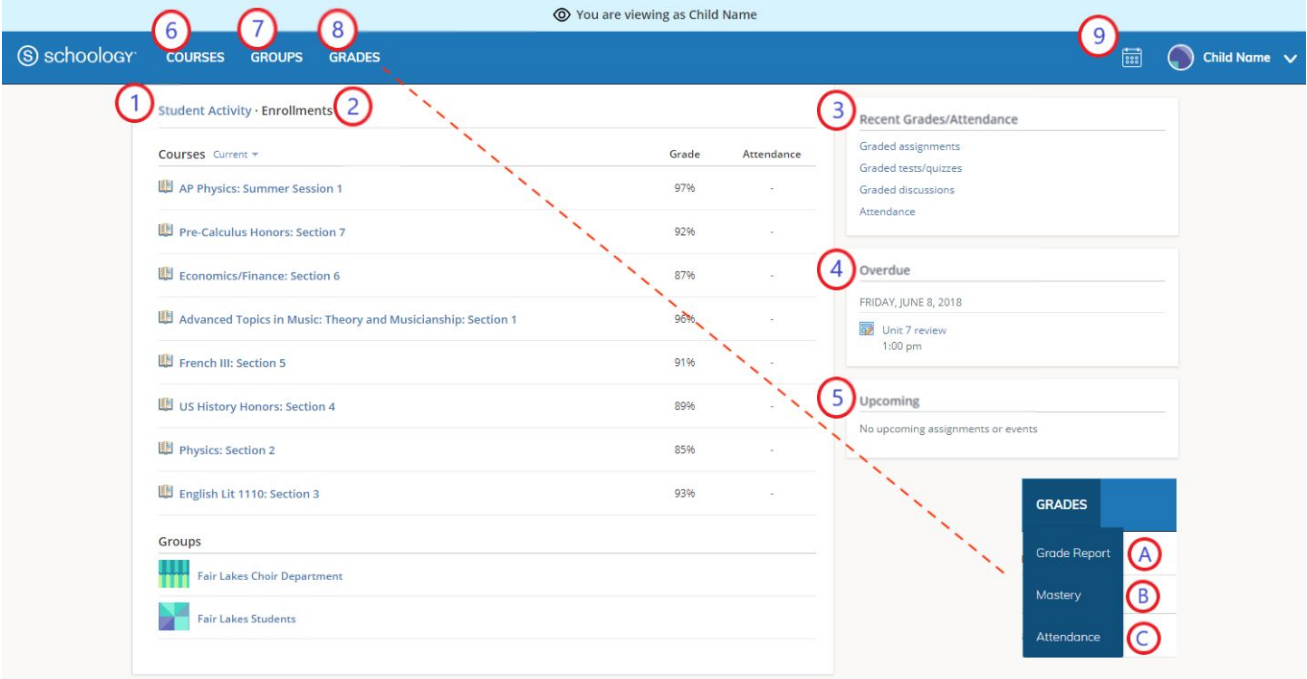

- 1. The **Student Activity** area in the center of the page displays your child's recent submission, grade, and attendance information.
- 2. Toggle into **Enrollments** in the same area to see a list of the courses your child is currently enrolled in, along with his or her grade. If the teacher or administrator has chosen not to display the grade while the course is in progress, you will see a blank value (as in the grade column above). Click on an individual course to see grades received on assignments, tests, and discussions from that course. Depending on the permission settings in place at your school, you may not be able to view content posted by other members of the course.
- 3. The **Recent Grades/Attendance** area lists graded assignments, tests/quizzes, discussions, and attendance marks for the student. To view the graded items and attendance marks, click the item you'd like to view.
- 4. The **Overdue** section displays a list of course materials your child did not turn in by the due date.
- 5. The **Upcoming** section displays a list of your child's upcoming assignments and events.
- 6. **Courses:** You can see a list of your child's current courses. Click the course name to navigate to the course profile as your child views it. Depending on the permission settings in place at your school, you may not be able to view content posted by other members of the course.
- 7. **Groups:** You can see a list of your child's Schoology Groups. Groups can be used for a variety of activities, from school projects to extracurricular teams and clubs. Depending on the permission settings in place at your school, you may not be able to view content posted by other members of the group.
- 8. **Grades:** Depending on the settings in place at your child's school, this menu provides access to view the following:
	- 1. **Grade Report:** Review your child's grades for all courses.
	- 2. **Mastery:** If your child's school aligns materials to standard and learning objectives, you can check your child's progress in this area.
	- 3. **Attendance:** Review your child's attendance for all courses.
- 9. **Calendar**: Click to view a calendar of past and upcoming events and assignments. To find out more information regarding a particular event, place your cursor over the title. A clue tip displays with the event type (assignment, test/quiz, event), the event's course or group, and the student name. Click the event to display profile information in a pop-up window.

**Note:** There is no Messages icon in the Child Activity view. Messages to your child are private and are not viewable from a parent account.

# **Your Account Activity**

To return to your Schoology account, click the down-facing arrow and select your account. If you have linked accounts in Schoology, you will see the school associated with each account under your name.

While toggled into your personal account, you'll see your own name in the top right corner. Your personal account homepage displays activity related to any courses and groups in which you are enrolled, a well as school information from the school with which you are associated.

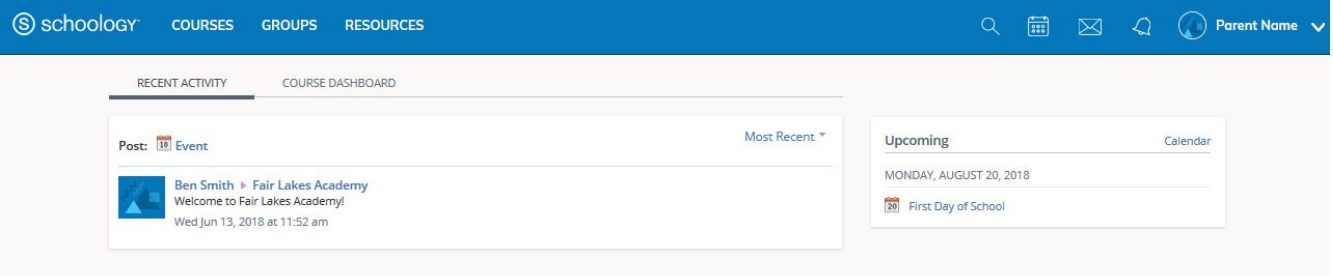

### Recent Activity

Similar to your child's **Activity Summary**, your **Recent Activity** area displays updates from the school, courses, and groups in which you participate. You can filter the **Recent Activity** feed by clicking the drop-down menu (labeled **Most Recent**) to the right of the **Recent Activity** heading.

### Upcoming

On the right column of the **Recent Activity** page,the **Upcoming** area displays a list of impending events and due dates for graded items in the school, courses, and groups in which you're enrolled. To view more details about the item, click the item name from the list.

### Calendar

Access your personal calendar by clicking the calendar icon in the top navigation of your personal account. Your personal calendar displays personal events you've created for your account, as well as events and assessments for the school, courses, and groups in which you're enrolled.

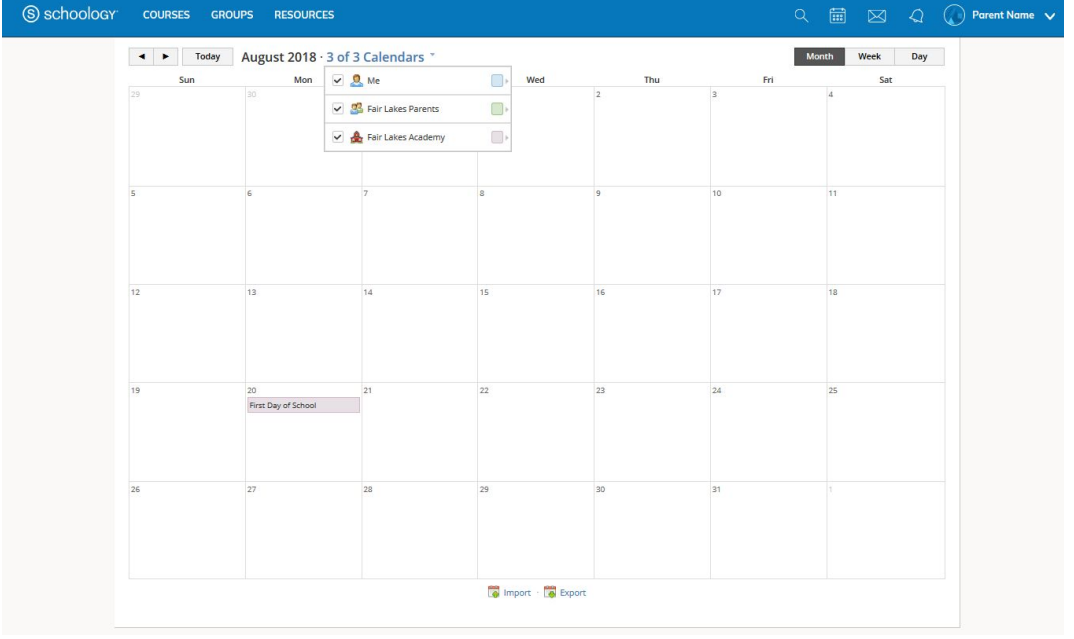

#### **Create Personal Events**

The quickest way to create an event is from the **Recent Activity** area on your **Home Page**. Simply locate the **Event** icon in the upper-middle area of the page. You may also create an event from your personal calendar.

To add an event:

- 1. Select the **Calendar** icon at the top of your **Home Page**.
- 2. Click the date to which you'd like to add the event.
- 3. Fill out the **Event** form.
- 4. Choose an RSVP option (depending on the settings in place at your school, this option may not be available to you).
- 5. Click **Create** to complete.

#### **RSVP Options**

- **Only Invitees Can RSVP**—Event remains personal until you invite people you're connected with.
- **Anyone Can RSVP—Make the event public (available to anyone).**
- **Disabled**—Requires no RSVP. This event will only be viewed by you.
- Attach a File, Link, or Resource (optional).
- You can also **Enable Comments** at the bottom left (optional).

#### **Edit an event**

To modify an existing event:

- 1. Click the event to modify.
- 2. Click the **Edit Item** button.
- 3. Once you've made changes, click the **Save Changes** button.

#### **Delete an event**

To delete an event:

- 1. Click the event you'd like to delete.
- 2. Click the **View Item** button.
- 3. Click the gear to the right of the event profile.
- 4. Select **Delete** to complete the process.

**Note**: If you choose to create an Event with an invitation from your Home Page, you must invite everyone manually.

### **Messages**

Depending on the settings in place at your school, you may be able to exchange messages with teachers at your school. The right side of the top navigation bar displays to **Messages** icon (envelope icon).

**Note:** There is no Messages icon in the Child Activity view. Messages to your child are private and are not viewable from a parent account.

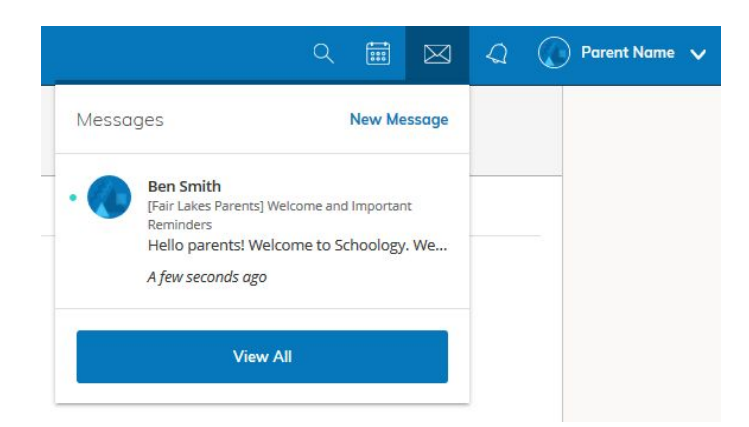

#### Check New Messages

When you have a new message in your inbox, the **Messages** icon on the top menu displays a new number.

- 1. Navigate to your **Messages** area by clicking on the icon in the top menu.
- 2. New messages are indicated with a blue dot. Click the message you'd like to read.
- 3. To reply to a message, write in the **Message** area, then click **Send**.

#### Check Sent Messages

- 1. Navigate to your **Messages** area by clicking the icon in the top menu and clicking **View All**.
- 2. Click the **Sent Messages** tab.
- 3. To read a message, click a message you've sent in the past.
- 4. To send a message, click the **+New Message** button.
- 5. Fill out the form, and click **Send** to complete.

A recipient name automatically populates when you enter a teacher's name into the **To** field. If you're not able to send a message to certain users, talk to your teacher for further guidance.

### Notifications & Requests

Also on the right side of the navigation bar you have the bell icon displaying **Notifications & Requests.** Any time someone sends you a message, wants to connect, or does something that pertains to you or your affiliations, it will be made easily accessible in the top right corner of your screen. Everything is chronologically ordered and clickable to make managing them simple.

Below, a parent receives an invitation to a join group:

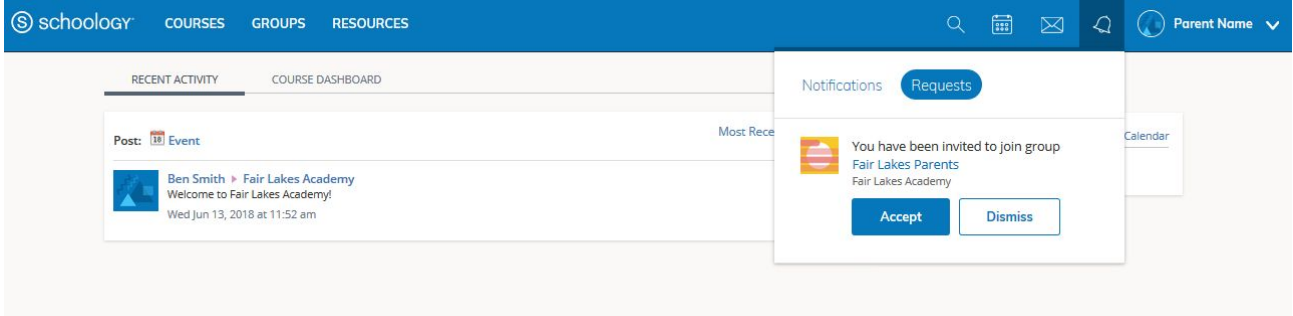

# [USING SCHOOLOGY MOBILE APP FOR](https://www.youtube.com/watch?v=yPPzXX-F_Ps) [PARENTS - VIDEO INSTRUCTIONS](https://www.youtube.com/watch?v=yPPzXX-F_Ps)